## IMAP iPhone Settings for RombusMail

1. On the iPhone, tap **Settings**.

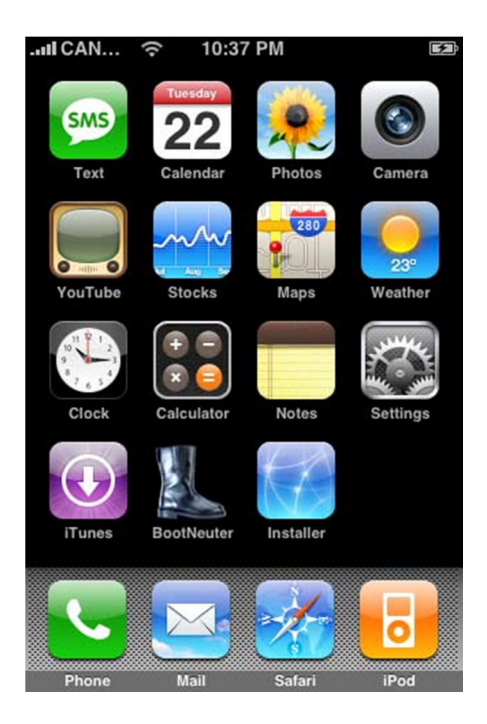

2. Press to select **mail** from the **settings** menu.

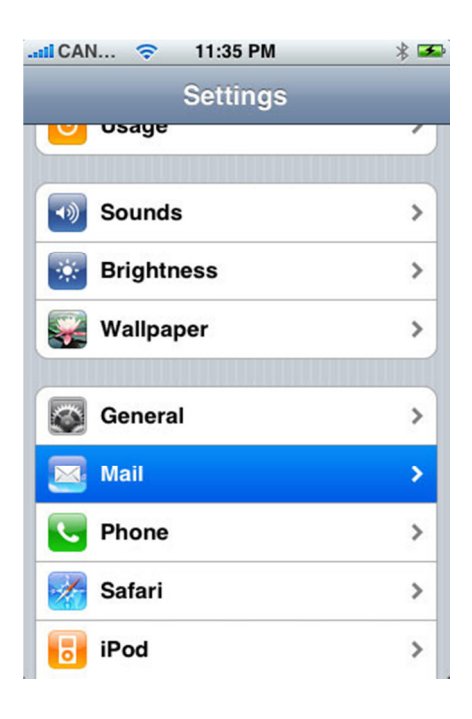

3. Select **add Account** from the **mail** menu.

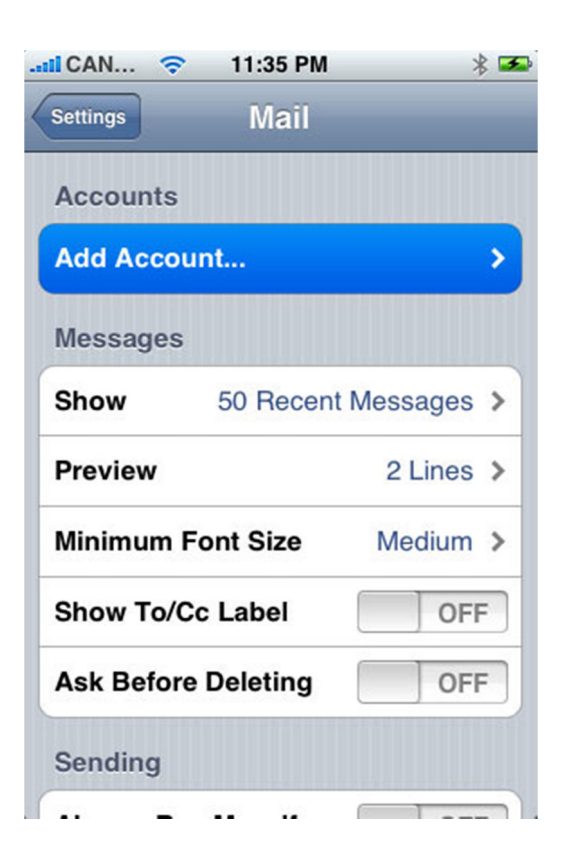

4. Select **other**.

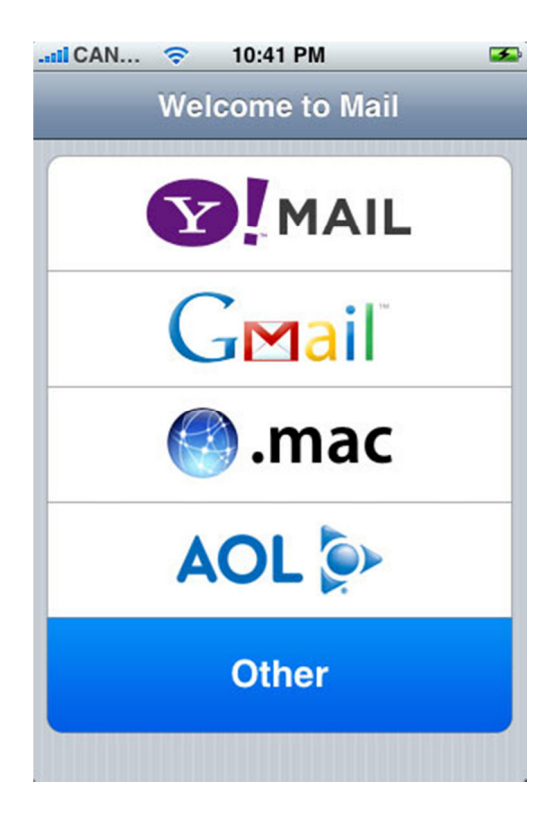

5. Select **IMAP**. Enter your **name** in the **name field**, your full **email address** (you@yourdomain.com) in the **address field** and a **description** for the account in the **description field**.

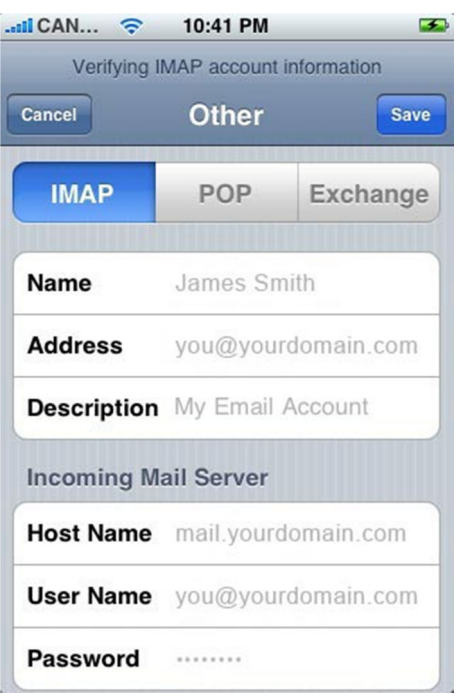

6. Scroll down and input the settings for your Incoming Mail Server. Enter **mail.rombus.com** in the **host name** field. Enter your full **email address** in the **user name** field and your **password** in the **password field**.

7. Scroll down and input the settings for the Outgoing Mail Server (SMTP). Enter **mail.rombus.com** in the **host name** field and replace **yourdomain.com** with your **own** domain name. Enter your full **email address** in the **user name** field and your **password** in the **password field**.

Click **finish** and press the **save** button in the top right hand side of the screen.

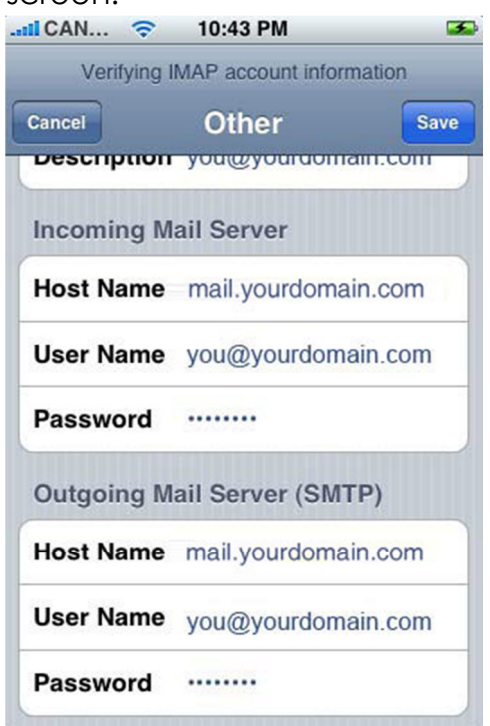

8. The iPhone will attempt to establish an SSL connection to your IMAP and SMTP servers. If this fails, you will see the prompt, "Do you want to try setting up the account without SSL?" Tap **Yes**.

If an error appears, press **Yes** again

9. When prompted, "This account may not be able to send or receive emails. Are you sure you want to save," tap **Save**.

10. Press to select **settings**.

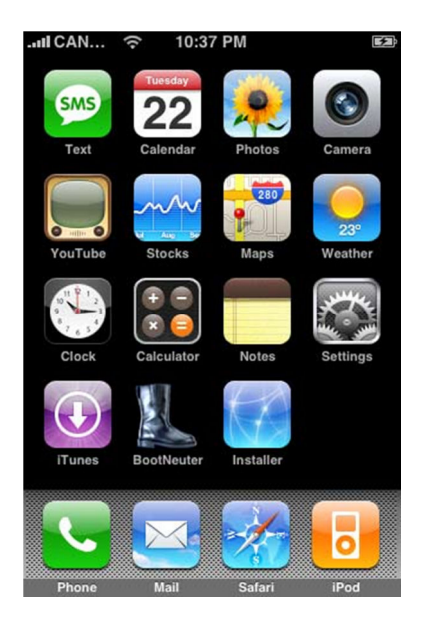

10. Press to select **mail** from the **settings** menu.

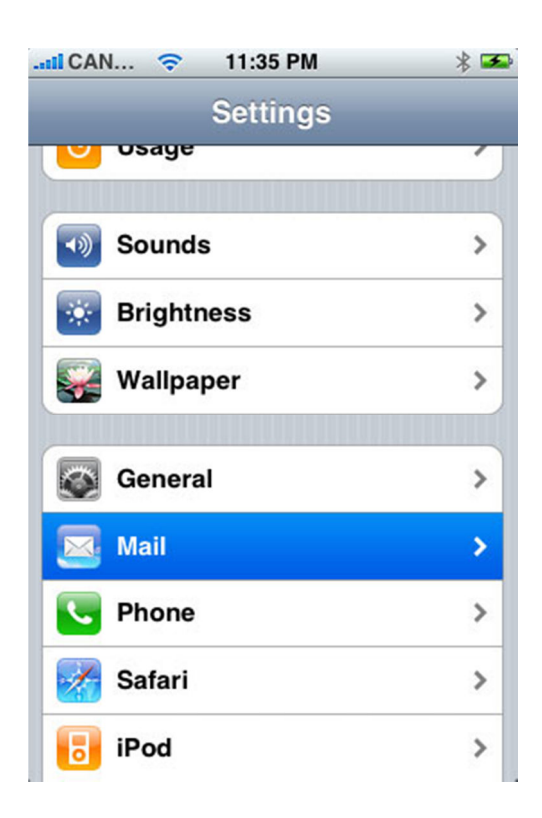

11. Select the email account that you have just created.

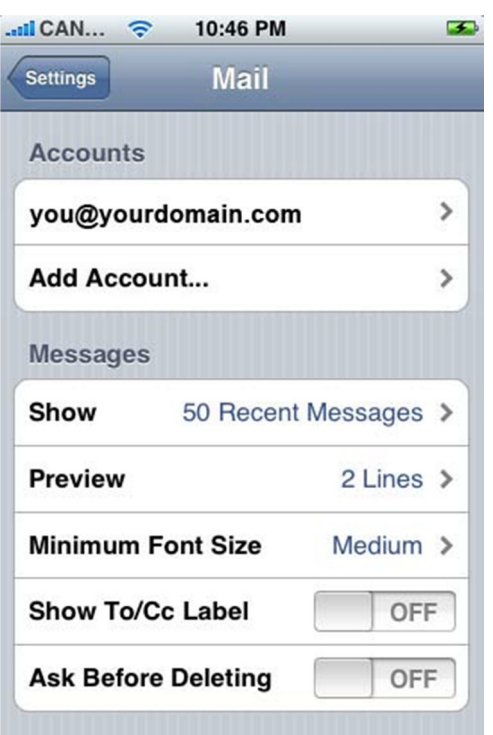

12. Scroll down and press **advanced**.

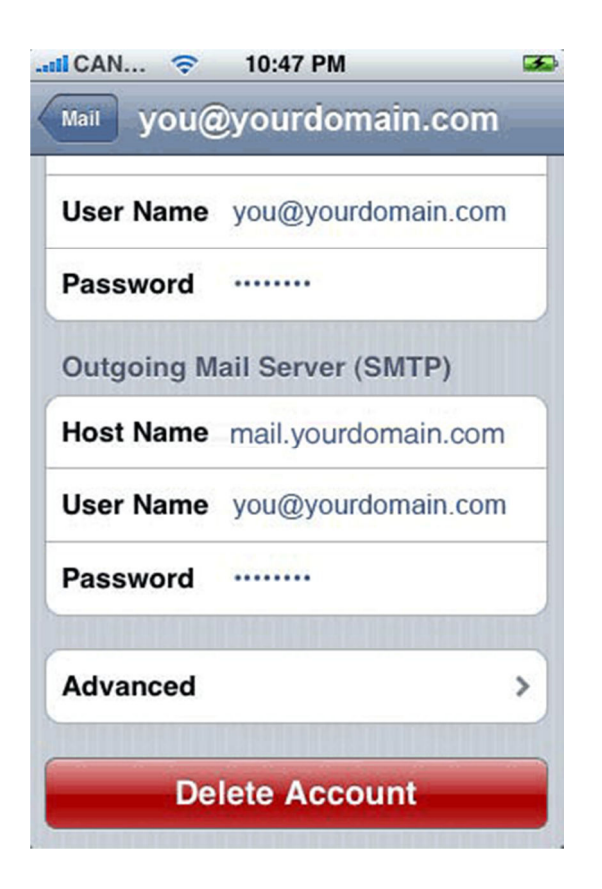

13. Make sure **use SSL** is turned **OFF** in both **outgoing settings** and **incoming settings**.

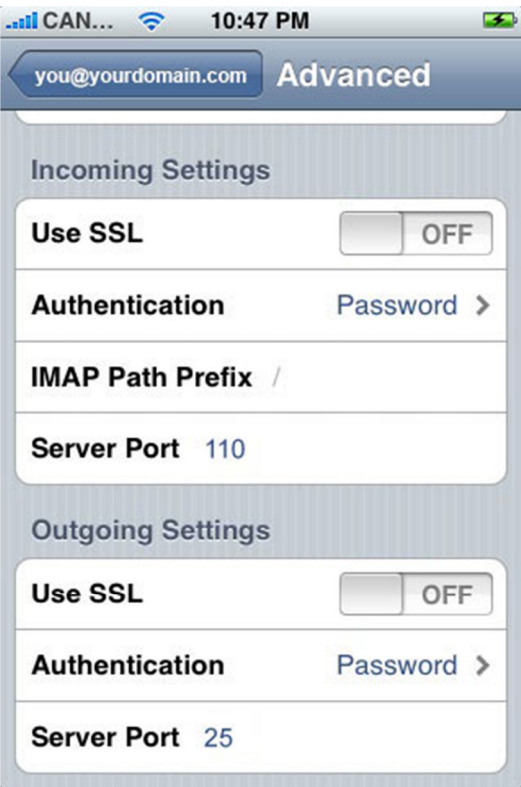

14. Check the server port is set to **143** for Server Port.

Select your email address, **Mail** and the **Home** button and tap the **Mail**  App to check your configuration